## MILLPWR<sup>G2</sup><br>SOFTWARE UPDATE

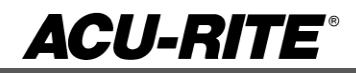

November 21, 2014

MILL**PWRG2 2 & 3 Axis**

**(Version** R2SP1**)**

NOTE: HEIDENHAIN Corporation recommends making a backup of the control with the included USB Recovery Drive (684138-xx) before updating the control software. Please refer to the manual included with the drive for the backup procedure.

Screen captures of what you may see while doing the update. Answer **Yes** to Installation of NC software.

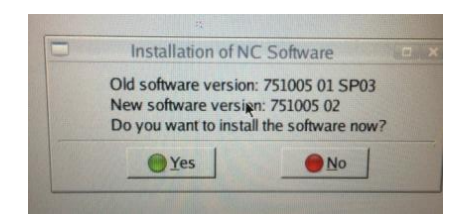

Select **RUN UPDATE** if prompted with firmware update message.

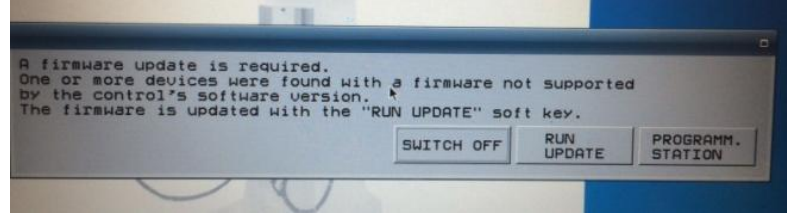

Select **Yes** if prompted with Tool is Inconsistent.

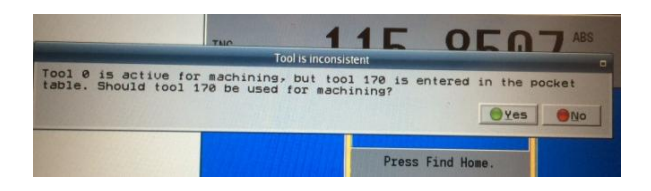

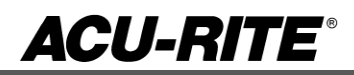

## MILLPWR<sup>G2</sup><br>SOFTWARE UPDATE

## **These enhancements/changes were made:**

Support GOTO step in GeoCalc

Optimized the discovery of the programmed tool from searching through the program line by line to now maintaining a list of tools as the program is loaded/created/altered.

Reduce the number of prompts when running a program in 2X mode. 1. Display single Drill/Raise Quill prompt at drill and hole pattern steps. 2. Suppress Raise Quill prompts if already instructed to raise the quill.

In the Analog Wizard, the summary dialog at the end of tuning an axis now allows the user to override the values that were calculated. For example, if after tuning an axis, the machine feels "too aggressive" or "jumpy", the user could manually enter a smaller value in the dialog for the maxAcceleration setting, rather than using the value that the Wizard calculated.

Move to tool change position when starting program on a Set Tool step.

Enable Datum soft key at tool change when running a G-code program to allow setting the Z datum.

When selecting dry run from run options in 2X the table should move at the default dry run speed without OIM.

Corrected an issue with the interpreter running out of memory pool resources when running large g-code programs.

Modified the loading/running of G-code programs to fix issues with large programs not being able to be saved/run.

Additional erroneous error were corrected

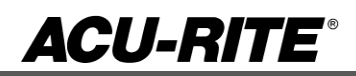

## MILLPWR<sup>G2</sup><br>SOFTWARE UPDATE

**Version** (2 or 3 axis) - The version number was updated to R2SP1.

You can download the software release update from our web site at [www.acu-rite.com.](http://www.acu-rite.com/) If you wish to purchase the software and operation manual from ACU-RITE contact Customer Service to place an order.

Installing the software onto your MILL**PWRG2** system:

HEIDENHAIN Corporation recommends making a backup of the control with the included USB Recovery Drive (684138-xx) before updating the control software. Please refer to the manual included with the drive for the backup procedure.

Use a blank USB memory stick (1 GB or larger) to update the software. Do not use any memory stick with a smaller storage capacity. The software installation files are required for updating the software. These files will automatically be recognized by the installation program of the control and must be contained in a folder named **"install"** on the USB memory device with typical files called setup.zip, and setup.ini.

Procedure for updating the software

- Shut down the control software using the normal method of pressing the Shutdown soft key and then confirming the shutdown by pressing Yes.
- Wait for the screen message which indicates that it is safe to switch off power, or restart.
- Insert the USB memory device containing the folder named "install" on the USB memory device.
- Press ENTER to restart the system.
- After starting, the MILL**PWRG2** Software Update screen will appear with a confirmation box. If necessary, use the UP/DOWN ARROW keys to select the language (e.g. English) and press ENTER.
- A confirmation box will appear. If necessary, use the LEFT or RIGHT ARROW keys to select Yes, and then press ENTER.
- The software update will now be done automatically, taking approximately 10 20 minutes.
- When the update is complete, it will prompt you to remove the USB drive and restart. At this time, remove the USB drive and press ENTER to restart.
- After the system has restarted, it will start up normally to the control software.

If any issues are encountered, please contact your service representative for assistance.

If the USB memory stick used for installation is not removed, then the prompt to install the software will continue to appear on subsequent power cycles.